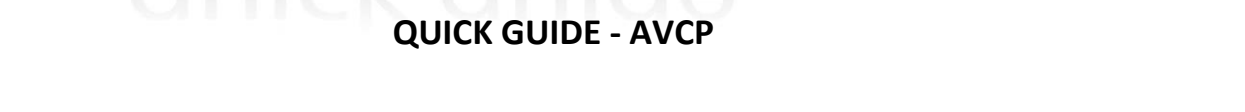

**Prima di proseguire nella lettura della guida controllare di aver acquistato il programma AVCP dal seguente link** <https://axiositalia.it/programmi-in-assistenza/>

Successivamente sarà possibile procedere con l'**attivazione del programma**:

- 1. Effettuare l'aggiornamento dell'area Contabilità alla versione 6.3.8 (o superiori);
- 2. Posizionarsi sull'esercizio finanziario di riferimento (ad es. 2020);
- 3. Eventualmente attivare il programma aprendo l'area Contabilità e dal menù Utilità > Attivazioni e Verifiche > Attivazione Moduli > Attiva via web. Solo in caso di nuova attivazione procedere a chiudere e riaprire l'Area;
- 4. Importare le opportune tabelle dal menu File->Importazioni->AVCP tipologiche;

Come disposto dalla legge 190/2012 e successive modifiche entro il 31 gennaio tutte le P.A. (ivi comprese le Istituzioni Scolastiche di ogni ordine e grado) devono pubblicare, nel formato XML definito dall'ANAC, i dati di tutti gli appalti ai quali è stato assegnato un CIG.

L'adempimento si divide in due fasi:

- 1. Generazione e pubblicazione del file XML sul sito Internet;
- 2. Comunicazione tramite PEC all'ANAC dell'avvenuto adempimento;

# **1. Generazione file XML**

La funzionalità per generare il file XML degli appalti è raggiungibile nell'Area Nuovo Bilancio/Contabilità (ver. 6.3.8 o sup.) dalla voce di menu Annuali->AVCP. E' possibile importare i dati sia dall'area Contabilità che dall'area Magazzino di Axios oltre naturalmente a poter gestire ed integrare i dati in maniera manuale.

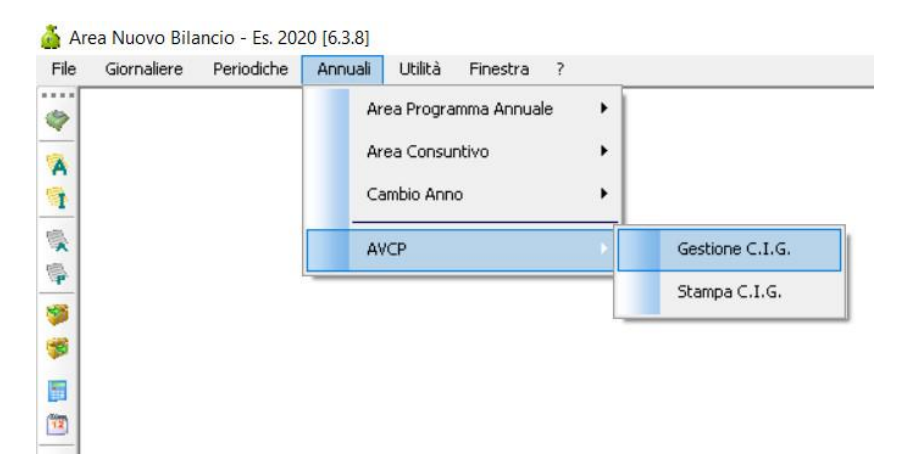

### **Gestione C.I.G.**

In questa funzione sarà possibile andare ad importare, integrare, inserire i dati dei C.I.G. ed eseguire la scrittura del file XML da pubblicare su Internet.

Per effettuare l'importazione dei dati relativi all'esercizio 2020, è necessario essere posizionati (dal selettore ambiente di lavoro), nell'anno 2020.

# quick guide

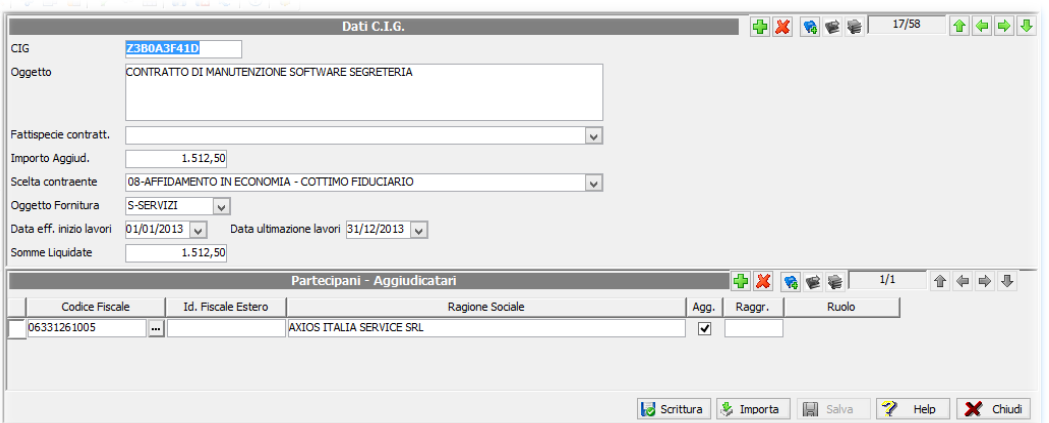

I Dati obbligatori richiesti per ogni CIG (prima metà della schermata) sono i seguenti:

**CIG** – Codice Identificativo Gara; **OGGETTO** – Oggetto dell'appalto; **IMPORTO AGGIUD.** – Importo di aggiudicazione dell'appalto; **SCELTA CONTRAENTE** – Procedura con la quale viene scelto il contraente dell'appalto in base ad una tabella dell'AVCP; **DATA EFF. INIZIO LAVORI** – Data di inizio effettivo di inizio lavori, servizi o forniture; **SOMME LIQUIDATE** – Importo delle somme liquidate dell'appalto;

Inoltre, per ogni CIG (seconda metà della schermata) sarà necessario indicare i partecipanti e gli aggiudicatari dell'appalto:

**CODICE FISCALE** – Codice Fiscale (Italiano) del fornitore;

**ID FISCALE ESTERO** – Identificativo Fiscale Estero per i fornitori esteri;

**RAGIONE SOCIALE** – Ragione sociale del fornitore;

 $\mathbin{\parallel}$ 

II.

l c  $\parallel$ s Íī

**AGG.** – Identifica se il fornitore oltre ad essere un partecipante all'appalto è anche l'aggiudicatario;

**RAGGR.** – In caso che un fornitore faccia parte di un raggruppamento indicare un codice che identifichi il gruppo;

**RUOLO** – Identifica il ruolo che ha il fornitore nell'ambito del raggruppamento.

Cliccando sul pulsante **Importa** sarà possibile importare i dati dei CIG dalle Aree Nuovo Bilancio o Magazzino.

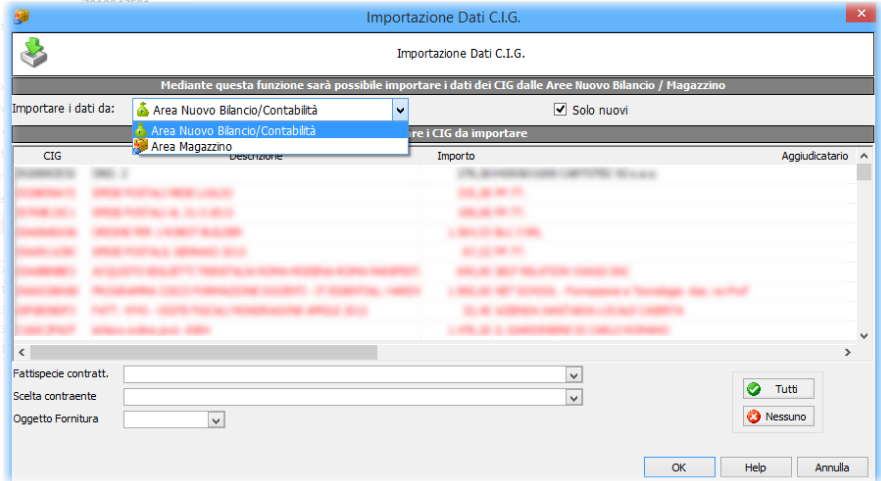

Da questa finestra sarà possibile selezionare da quale Area importare i dati e se importare i dati dei CIG non ancora importati o solo i nuovi CIG. Scegliendo di importare anche i CIG già importati in precedenza i dati dei CIG già presenti verranno sovrascritti e le modifiche apportate manualmente verranno cancellate.

Una volta scelta l'area di importazione verranno visualizzati i dati dei CIG inseriti negli impegni o nei preventivi/buoni d'ordine con la possibilità di selezionate tutti o alcuni CIG da importare. <u>I CIG riportati in rosso presentano l'anomalia che il</u>

# quio K

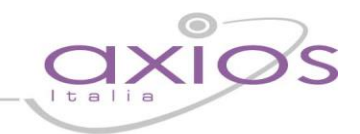

fornitore non ha il codice fiscale inserito nei dati Fornitori/Creditori quindi prima di importare tali CIG sarà necessario andare nell'archivio fornitori ed inserire i codici fiscali mancanti.

Indicare Fattispecie Contrattuali e Scelta Contraente da inserire nei CIG e cliccare su OK per importare i CIG selezionati.

Cliccando sul pulsante **Scrittura** verrà generato il file XML con i dati degli appalti da pubblicare sul sito Internet.

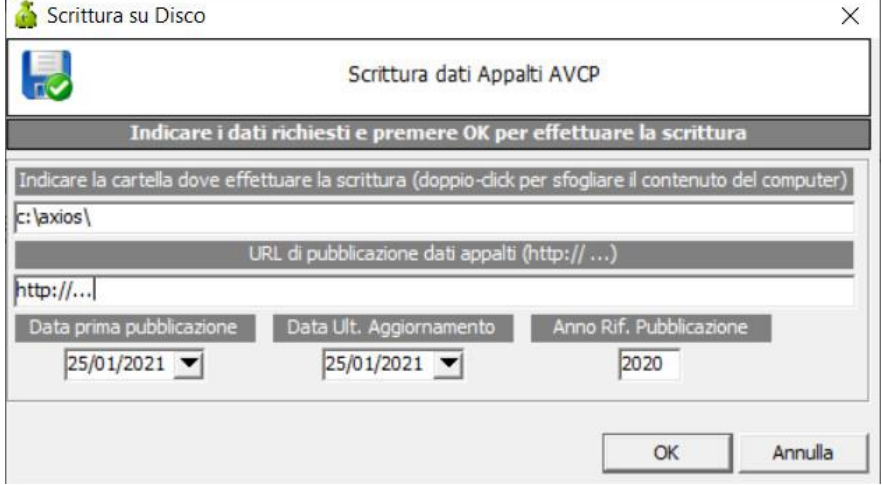

Da questa finestra sarà possibile effettuare la scrittura del file XML, per prima cosa selezionare la cartella dove verrà effettuata la scrittura del file XML (datil190.xml) indicare in quale URL verrà pubblicato il file XML generato e i periodi di riferimento. A questo punto cliccare sul pulsante OK per generare il file XML.

In questa fase la procedura effettuerà dei controlli sulla validità del file XML in base alle specifiche fornite dall'ANAC. Dando OK il file verrà aperto sulla base di un foglio di stile in modo che la visualizzazione sia possibile in formato tabellare e quindi più leggibile ma il file è correttamente salvato come XML come da specifiche ANAC.

Per le scuole che utilizzano Amministrazione Trasparente di Axios è possibile effettuare in automatico la pubblicazione del file XML sul portal[e www.trasparenzascuole.it](http://www.trasparenzascuole.it/) tramite la pressione del pulsante pubblica

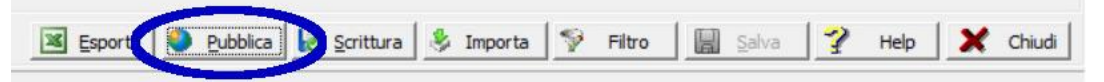

si aprirà la finestra per l'inserimento delle credenziali di accesso al sito. Inserite le stesse verrà proposta dal programma una schermata analoga a quella per la scrittura con l'Url di pubblicazione già compilato in automatico. Premendo il pulsante OK verrà effettuata quindi la pubblicazione del file sull'Amministrazione Trasparente di Axios nella sezione Bandi di Gara e Contratti.

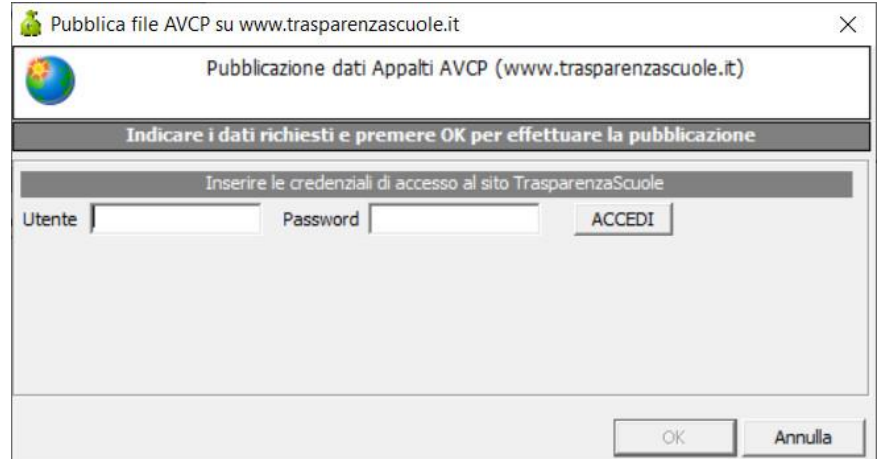

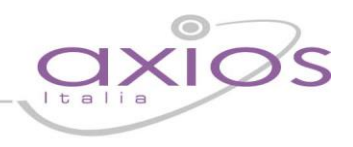

# **2. Comunicazione all'AVCP dell'avvenuto adempimento**

Una volta pubblicato sul sito internet del file XML sarà necessario darne comunicazione all'AVCP mediante Posta Elettronica Certificata all'indirizzo comunicazioni@pec.anticorruzione.it, un messaggio di PEC attestante l'avvenuto adempimento. Tale messaggio PEC deve riportare obbligatoriamente, nell'apposito modulo PDF, il codice fiscale della Stazione Appaltante e l'URL di pubblicazione del file XML per l'anno in corso. I messaggi PEC ricevuti attraverso canali diversi dalla PEC dedicata *comunicazioni@pec.anticorruzione.it*, non saranno considerati validi ai fini dell'assolvimento degli obblighi previsti dalla norma e non saranno elaborate. Inoltre, si ricorda che l'indirizzo PEC comunicazioni@pec.anticorruzione.it dovrà essere utilizzato esclusivamente per gli adempimenti di cui all'art.1 comma 32 della legge 190/2012.

## **3. Link videotutorial**

E' disponibile sul canale Youtube di Axios Italia trovare un videotutorial intitolato "Gestione e trasmissione AVCP" esplicativo delle modalità di gestione CIG con esempi d'uso con particolare attenzione alle più comuni difficoltà riscontrate dagli utenti sul sito<https://youtu.be/YDUMZdSs0m4>